# **HP Directpartner ログイン方法変更について**

2018 年 5 月 13 日より、弊社見積もりサイト、HP Directpartner は、セキュリティ強化への取り組みとして、個人認証化でのログイン方式へ変更となり ます。 それに伴い、以下の手順に従ってアカウントの取得(HP ID)、ログインしていただきます様、お願い致します。

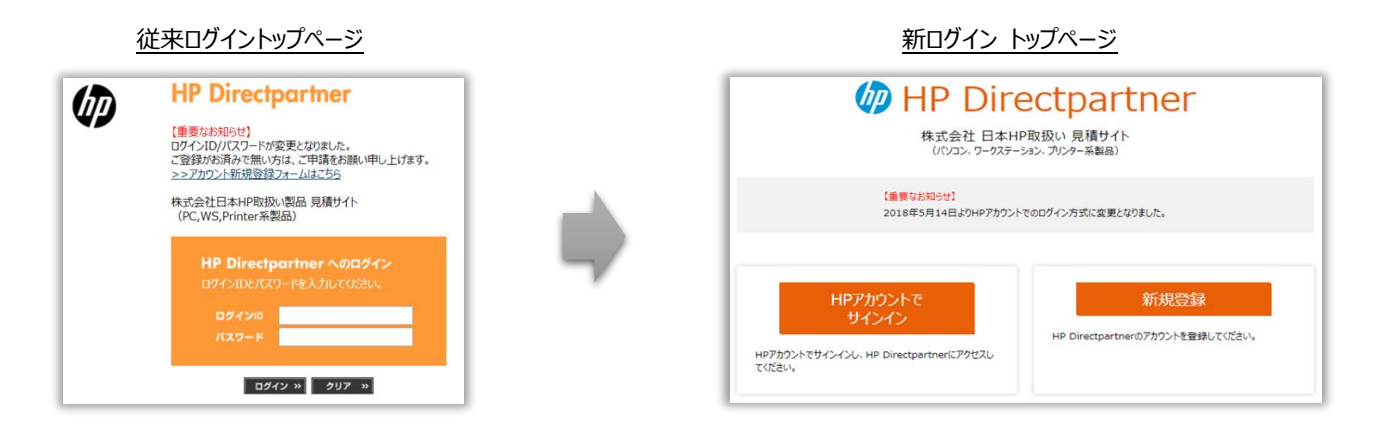

## <span id="page-0-0"></span>**HP Directpartner アカウント申請と HP アカウントの作成と統合**

HP Directpartner にアクセスするには、以下手順で登録します。

初めてご利用いただく場合は、① HP Directpartner のアクセスをご申請頂いた上で② HP アカウントを作成します。 既に HP アカウントの作成が完了 されている場合には、アカウントと既存の HP Directpartner アカウントの統合を行う必要があります。

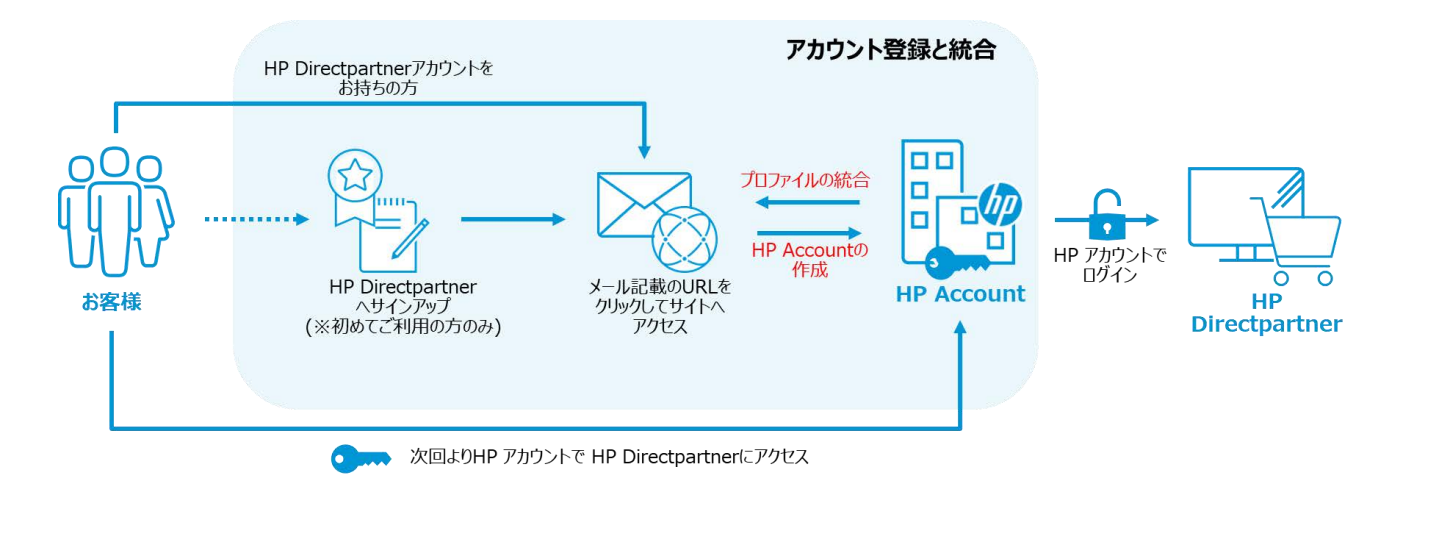

**ご登録状況に応じて①~③の手順を実施してください。**

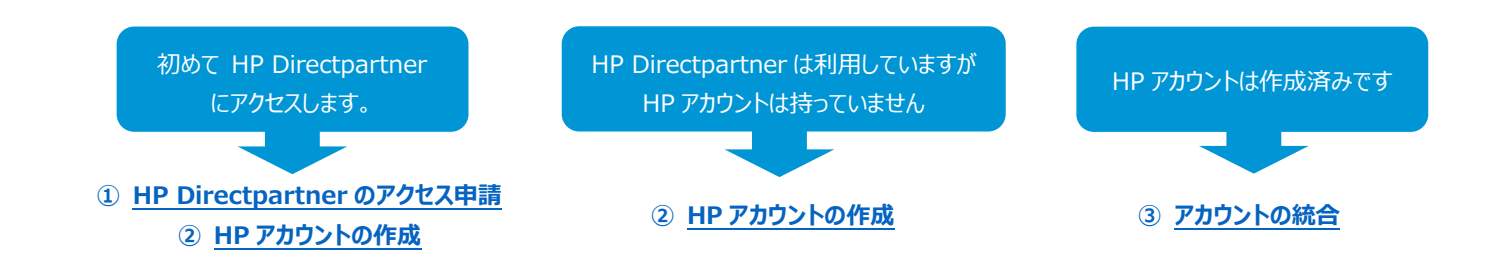

### <span id="page-1-0"></span>① **HP Directpartner のアクセス申請 (お客様情報の登録)**

**初めて HP Directpartner をご利用頂く場合は、以下の手順に沿ってお客様情報の新規登録を行ってください。**

**1 トップページにアクセスし、[新規登録]ボタンをクリックしてください。**

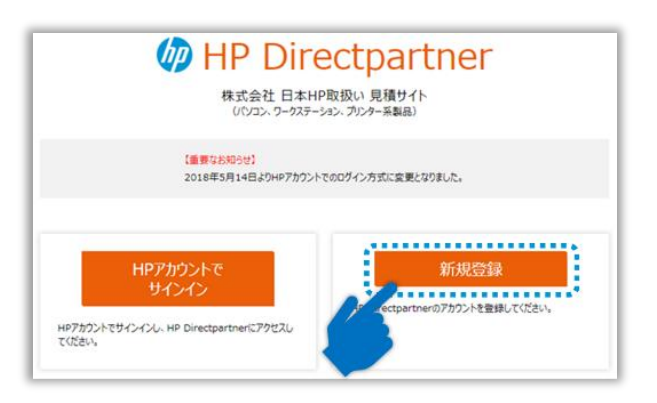

- **2 登録フォームが表示されるので、内容に従ってお客様情報をご入力下さい。**
- **3 登録フォームを送信後、登録されたメールアドレスに『HP Directpartner アカウント登録受付のお知らせ』というタイトルのメ ールが登録事務局より届きます。(自動返信)**

差出人: jpn\_directpartner\_account@hp.com 件名: HP Directpartner アカウント登録受付のお知らせ

※自動返信メールが届かない場合には、お手数ですが、HP Directpartner 登録事務局 ([jpn\\_directpartner\\_account@hp.com](mailto:jpn_directpartner_account@hp.com))までお問い合わせください

**4 フォーム受付後、登録された情報に従いお客様のプロファイルの登録を事務局にて行います。** お客様情報の登録完了までには、約 1~2 営業日かかります。

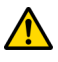

登録が完了すると、次に事務局よりアカウントの統合、ご本人確認メールが送付されます。 メールを受信されましたら、手順 『② HP [アカウントの作成』](#page-2-0)をご参照の上、HP アカウントを作成します。

▲ Top [へ戻る](#page-0-0)

## <span id="page-2-0"></span>② **HP アカウントの作成**

#### **HP Directpartner のアクセス申請が完了しましたら、サイトへのログインに必要な HP アカウントの作成を行います。**

**1 HP Directpartner にご登録の方へ、事務局より『HP アカウントと HP Directpartner アカウントの統合に関するご本人確認メール』 がご登録の電子メールアドレスに送付されます。**

差出人: jpn\_directpartner\_account@hp.com 件名: HP アカウントと HP Directpartner アカウントの統合、ご本人確認メール

HP Directpartner をご利用のお客様、またはご登録済みのお客様で、アカウント統 合のメールを受信されていない方は、事務局までご連絡下さい。

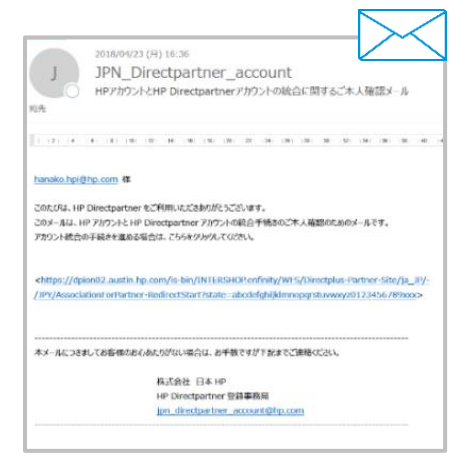

**2 メール本文に記載されている URL をクリックします。**

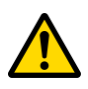

**必ず受け取られたメールにある URL にアクセスしてください。** この手順 を行わないと HP アカウントを利用した HP Directpartner へのアクセス ができなくなります。

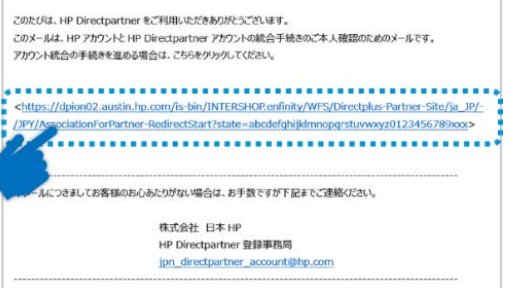

hanako.hpi@hp.com 様

**3 記載された URL にアクセスすると HP アカウントでサインインの画面が表示されるので、画面下にある、『HP アカウントの新規作成はこちら』 と記載されている箇所をクリックします。**

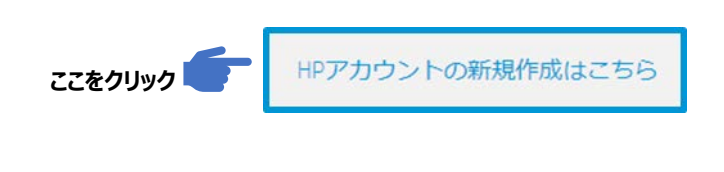

既に HP アカウントを作成されている場合は、**[③アカウントの統合](#page-5-0)**を参照してください。

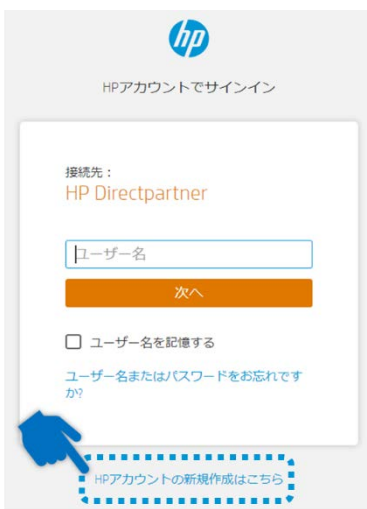

#### **4 アカウント作成画面が表示されるので、それぞれの項目にお客様の情報をご入力下さい。**

#### **入力項目**

- 姓 (漢字/カナ)
- 名 (漢字/カナ)
- 電子メールアドレス (※受信したアドレスと同じものを入力下さい)
- パスワード (半角英数字と記号を組合わせてください)
- 国 (Japan を選択してください)
- キャプチャ認証 (文字認証、画像認証、チェックボックス等、いずれかの認証方法が 表示されます)
- HP からのお知らせを受け取られる場合はチェックを入れてください。

入力されましたら、利用規約をご確認の上、[サインアップ]ボタンをクリックして下さい。

### **『このアカウントはすでに存在します』 と表示される場合**

- ① お客様の HP アカウントは既に作成済みです。 パスワードが不明な場合はサインアップ画 面下にある、『HP アカウントの新規作成はこちら』をクリックします。
- ② サインイン画面が表示されるので、『ユーザー名またはパスワードをお忘れですか?』 をクリッ クします。
- ③ 『どちらをお忘れですか?』と表示される画面で、[パスワード]を選択し、ユーザー名の欄に、 お客様の電子メールアドレスを入力します。
- ④ 画面に表示されている文字認証を半角文字でご入力下さい。
- ⑤ [次へ]をクリックします。
- ⑥ 入力されたお客様の電子メール(ユーザー名)宛てに、確認コードが送付されます。 **確認コードを受信後、15 分以内にコードの入力を行ってください。**

差出人:no-reply@id.hp.com (HP ID Support) 件名:HP アカウントへのアクセスの回復

- ⑦ 新しいパスワードを入力して保存します。
- ⑧ サインイン画面が表示されるので、お客様の電子メールと設定さ れたパスワードで Directpartner のサイトへアクセス下さい。

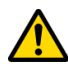

**初回設定時はサインイン画面が表示されましたら、 必ずログインを実施してください。**

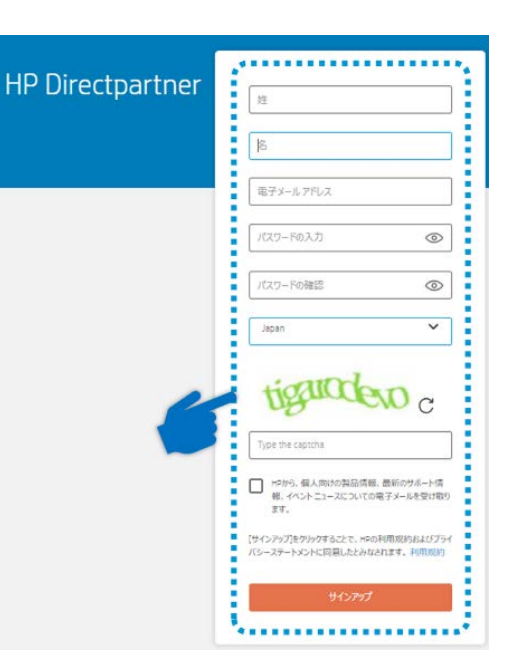

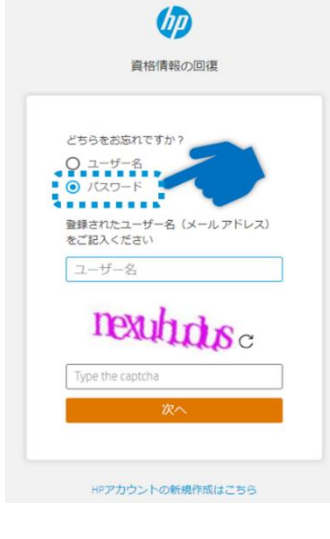

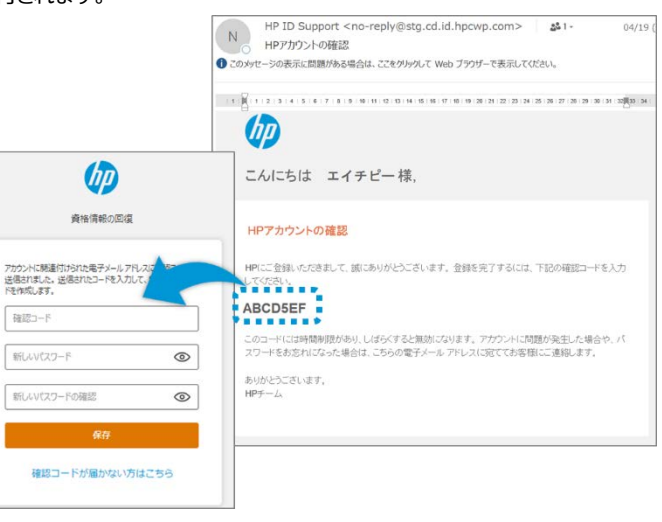

#### **5 『電子メールアドレスの確認』という画面で確認コードを入力します。**

4.で登録されたメールアドレス宛に『**HP アカウントの確認**』という件名のメールが送付されます。メールに記載された確認コードを入力してください。

差出人:no-reply@id.hp.com (HP ID Support) 件名:HP アカウントの確認

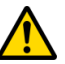

確認コードはメールを受信されてから **15 分以内**にご入力下さい。

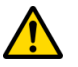

確認コードが届かない場合や、期限が切れてしまった場合には、 『確認コードが届かない方はこちら』 をクリックして再送します。

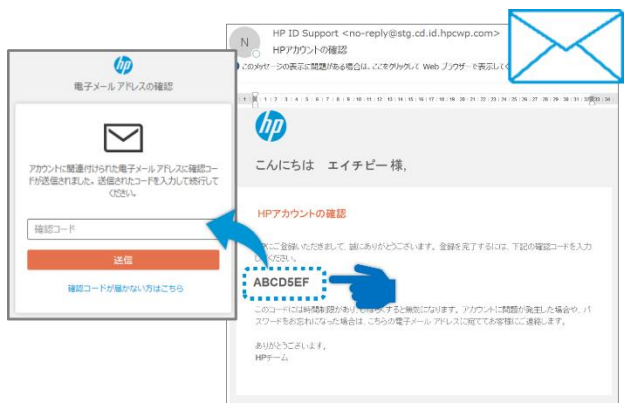

**6 正しくコードが入力されましたら、HP Directpartner と HP アカウントの統合が完了です。**

数秒後に自動的に HP Directpartner の画面が表示されます。

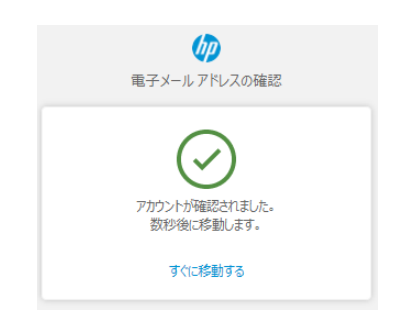

**7 次回より、HP Directpartner にアクセスする場合には、ログイン画面で、[HP アカウントでサインイン]をクリックし、ご登録の電子メールア ドレスとパスワードでアクセスしてください。**

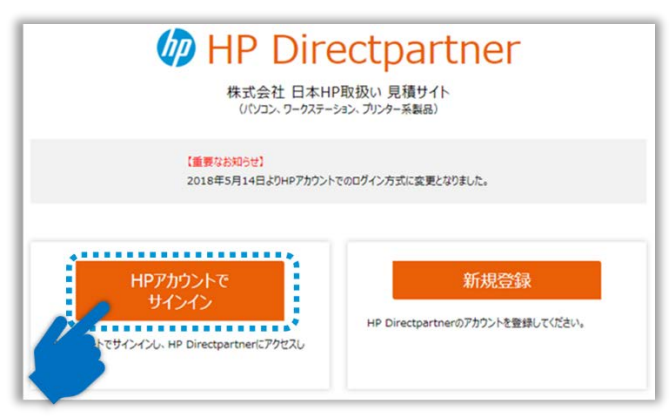

▲ Top [へ戻る](#page-0-0)

## <span id="page-5-0"></span>③ **アカウントの統合**

**手順①、②でアカウントの申請、作成を行われた方はこの手順は必要ありません。 ここでは、既に所有されている HP アカウントと HP Directpartner のアカウントとの統合を行います。**

**1 HP Directpartner にご登録の方へ、事務局より『HP アカウントと HP Directpartner アカウントの統合に関するご本人確認メール』 がご登録の電子メールアドレスに送付されている事をご確認下さい。**

差出人: jpn\_directpartner\_account@hp.com 件名: HP アカウントと HP Directpartner アカウントの統合、ご本人確認メール

HP Directpartner をご利用のお客様、またはご登録済みのお客様で、アカウント統 合のメールを受信されていない方は、事務局までご連絡下さい。

**2 メール本文に記載されている URL をクリックします。**

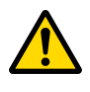

**必ず受け取られたメールにある URL にアクセスしてください。** この手順を行わ ないと HP アカウントを利用した HP Directpartner へのアクセスができなくなり ます。

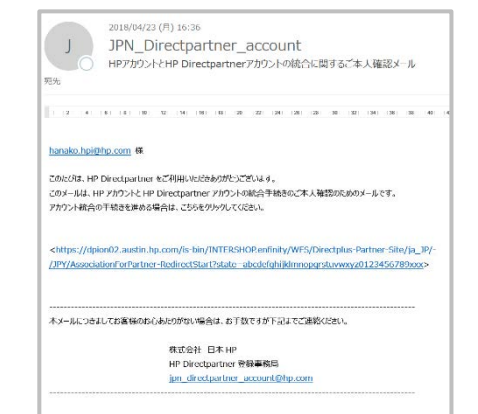

#### hanako,hpi@hp.com 様

このたびは、HP Directpartner をご利用いただきありがとうございます このにい。、トロン Medigation Technik wice easing こことです。<br>このメールは、HP アカウントと HP Directpartner アカウントの統合手続きのご本人確認のためのメールです。<br>アカウント統合の手続きを進める場合は、こちらをクリックしてください。

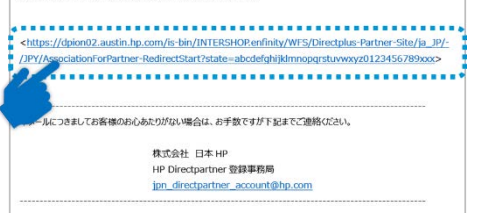

**3 HP アカウントでサインインの画面が表示されるので、空欄に、電子メールアドレスとパスワードを入力します。**

**『HP アカウントと HP Directpartner アカウントの統合に関す るご本人確認メール』を受信された電子メールアドレス(HP Directpartner で登録のアドレス) を入力してください。 他の アドレスを入力すると統合できません。**

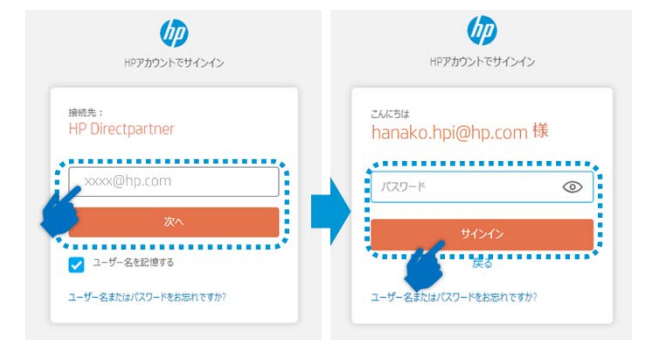

- **4 HP アカウント(電子メール)とパスワードを正しく入力されたら、HP Directpartner が表示されます。**
- **5 次回より[HP アカウントでサインイン]をクリックして、HP アカウントでログインすることができます。**

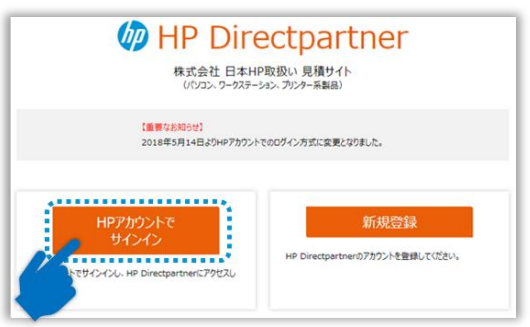